# **TMSentry™ Panel**

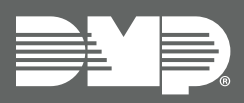

# **INSTALLATION AND PROGRAMMING GUIDE**

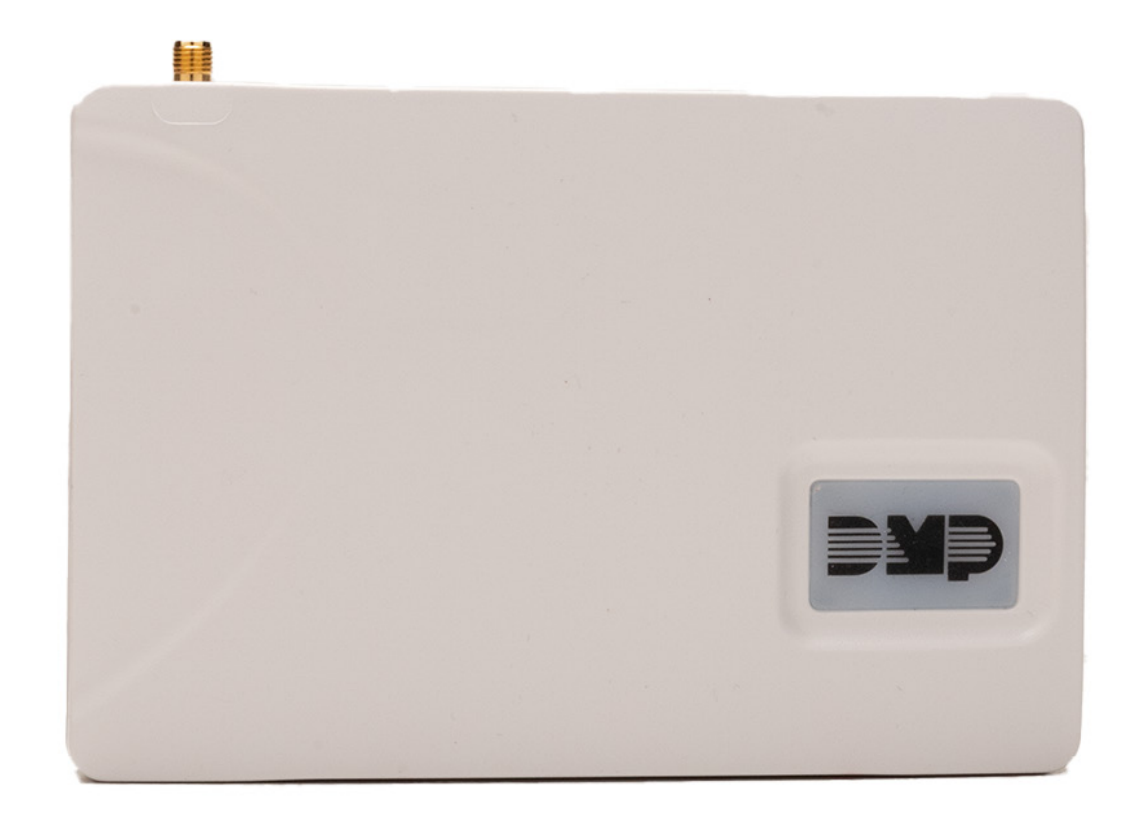

# **CONTENTS**

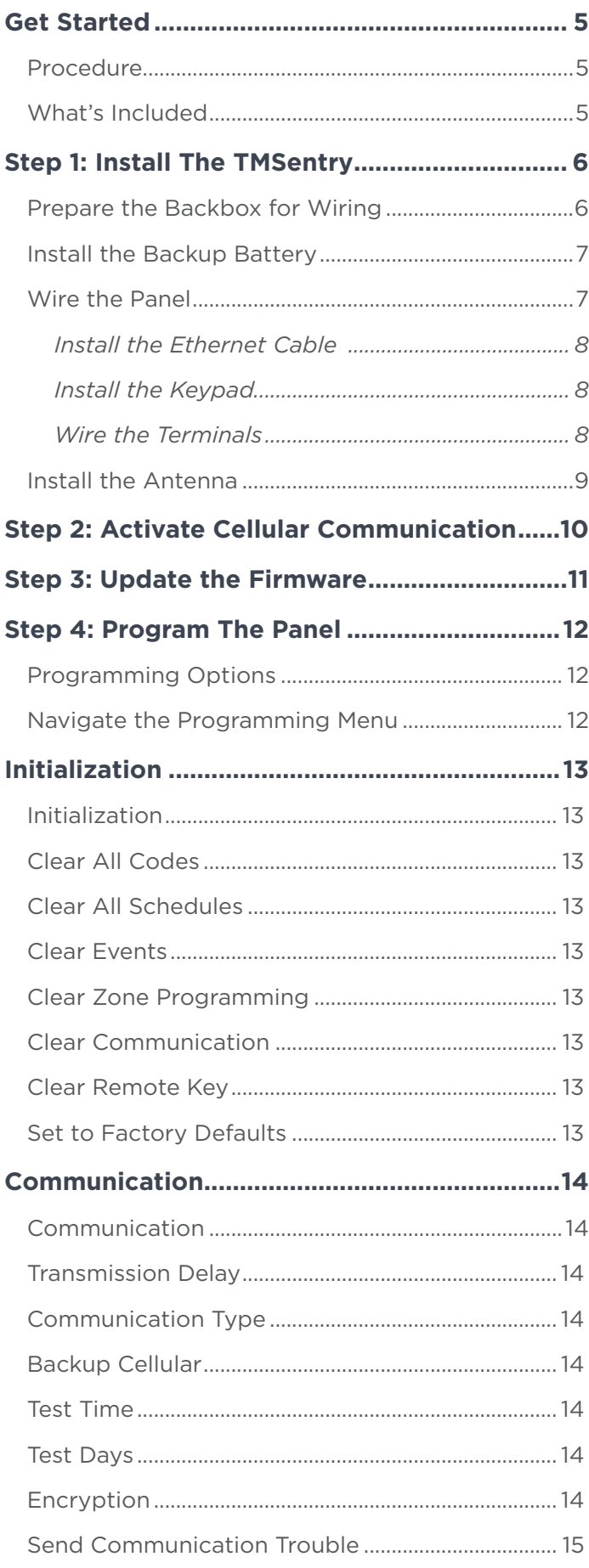

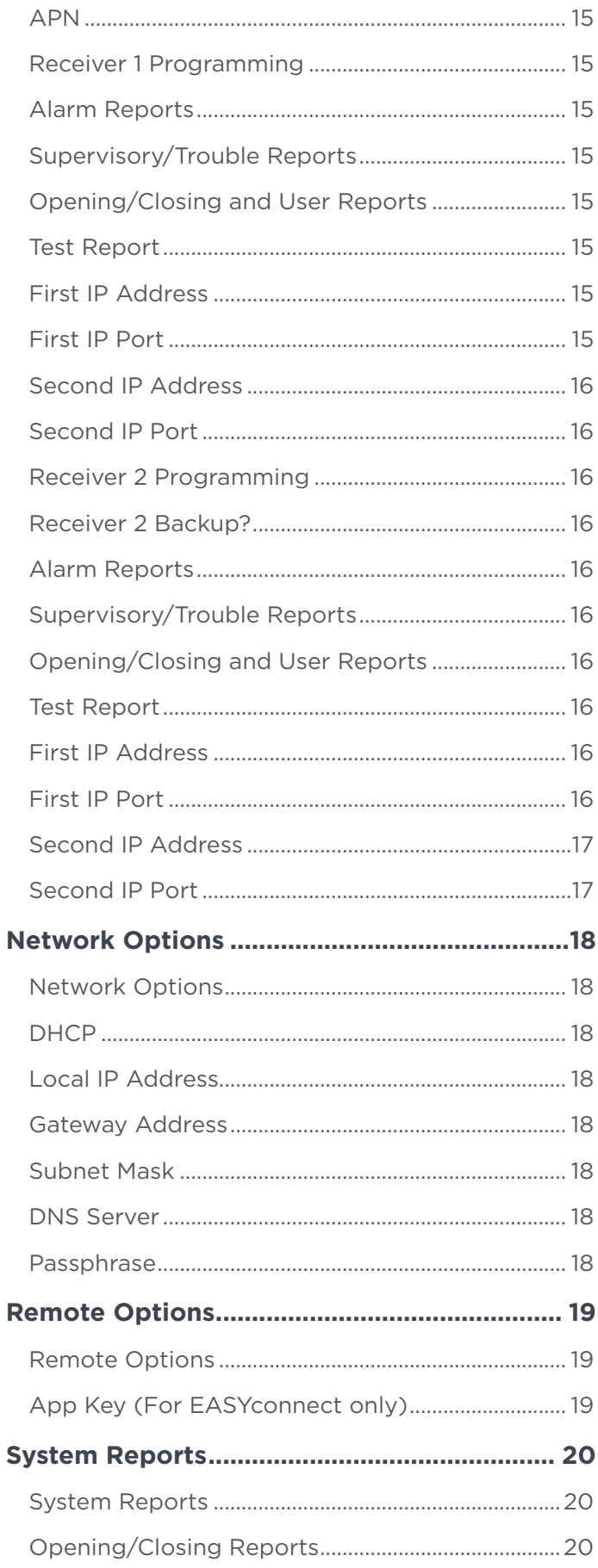

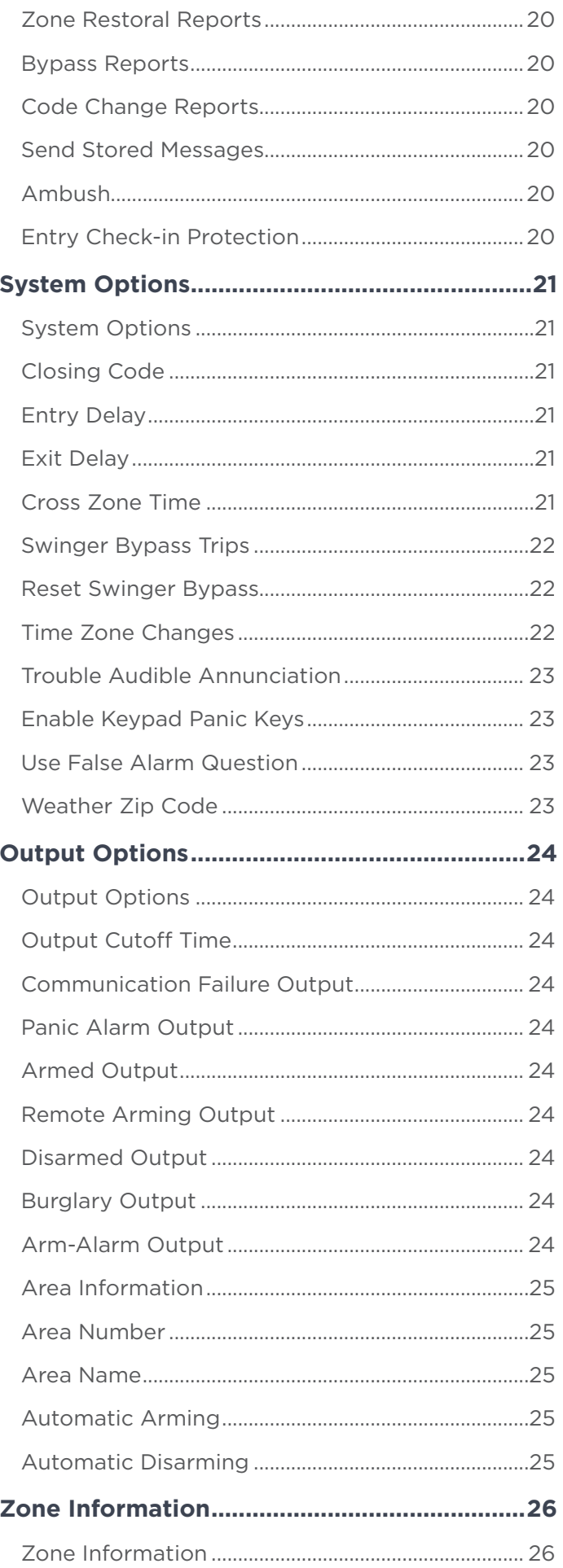

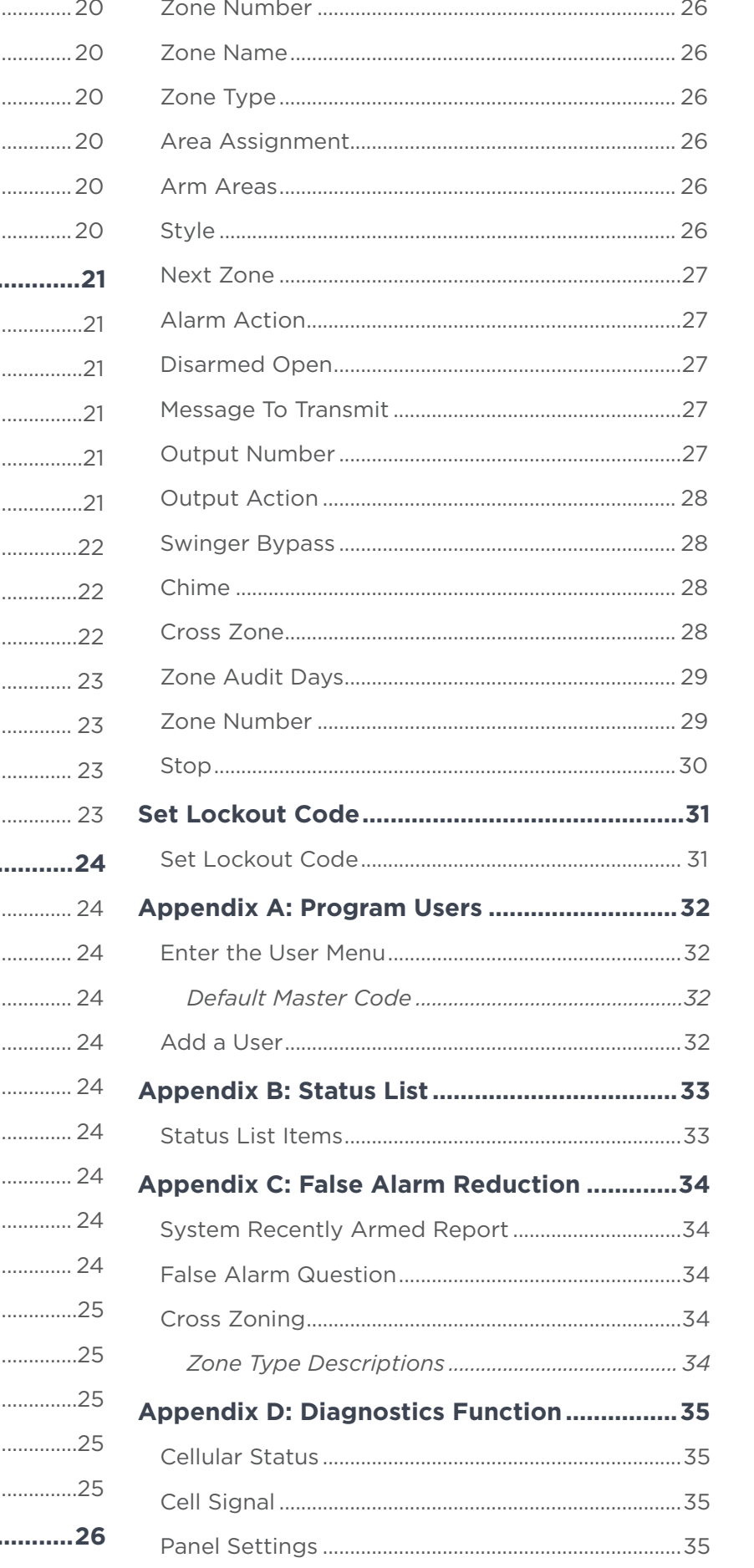

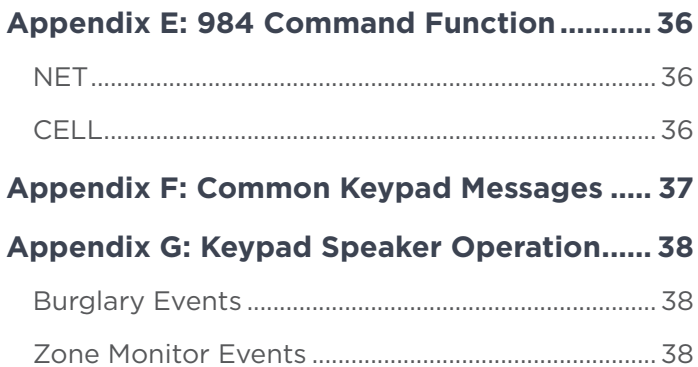

# <span id="page-4-0"></span>**GET STARTED**

The TMSentry™ is a small-form panel designed to fit inside ATMs. The feature set is specifically geared towards teller machine security, including user and zone inactivity audits and encrypted communication.

The information in this document covers the installation and programming of the TMSentry panel. Refer to the [TMSentry User Guide](https://www.dmp.com/assets/LT-2867.pdf) for additional information.

## **Features**

- Powered from 12 VDC
- 24-hour backup battery for standby power
- 6 non-powered zones
- Programming header for keypad connection
- LED to indicate armed state
- Encrypted communication to Dealer Admin and the monitoring center
- Onboard network and cellular communication

## **Procedure**

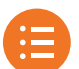

1. Install the TMSentry.

- 2. Activate cellular communication.
- 3. Update the firmware.
- 4. Program the panel.

## **What's Included**

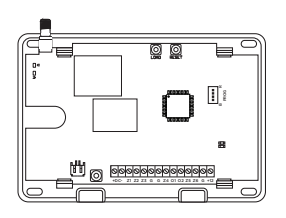

Panel Enclosure

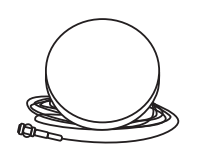

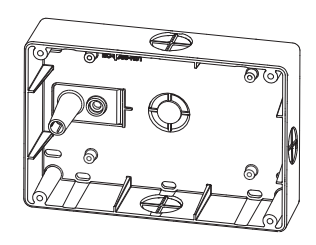

TMSentry Panel and<br>
685 Series Conduit Backbox

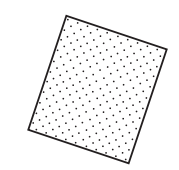

Cellular Antenna **Mook and Loop Strip Cellular Antenna Hook and Loop Strip**  Double-Sided Tape

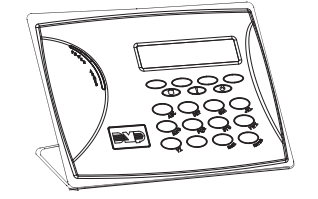

(Kit Only) 7060 Thinline Keypad and 699-W Deskstand

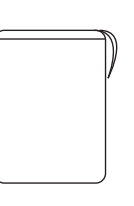

Backup Battery

Model 371-500L Plug-In Power Supply

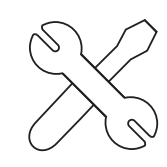

Hardware Pack

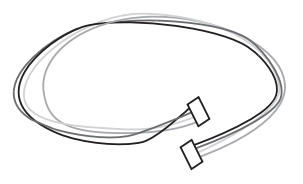

(Kit Only) Model 330-4 Wiring Harness

# <span id="page-5-0"></span>**STEP 1: INSTALL THE TMSENTRY**

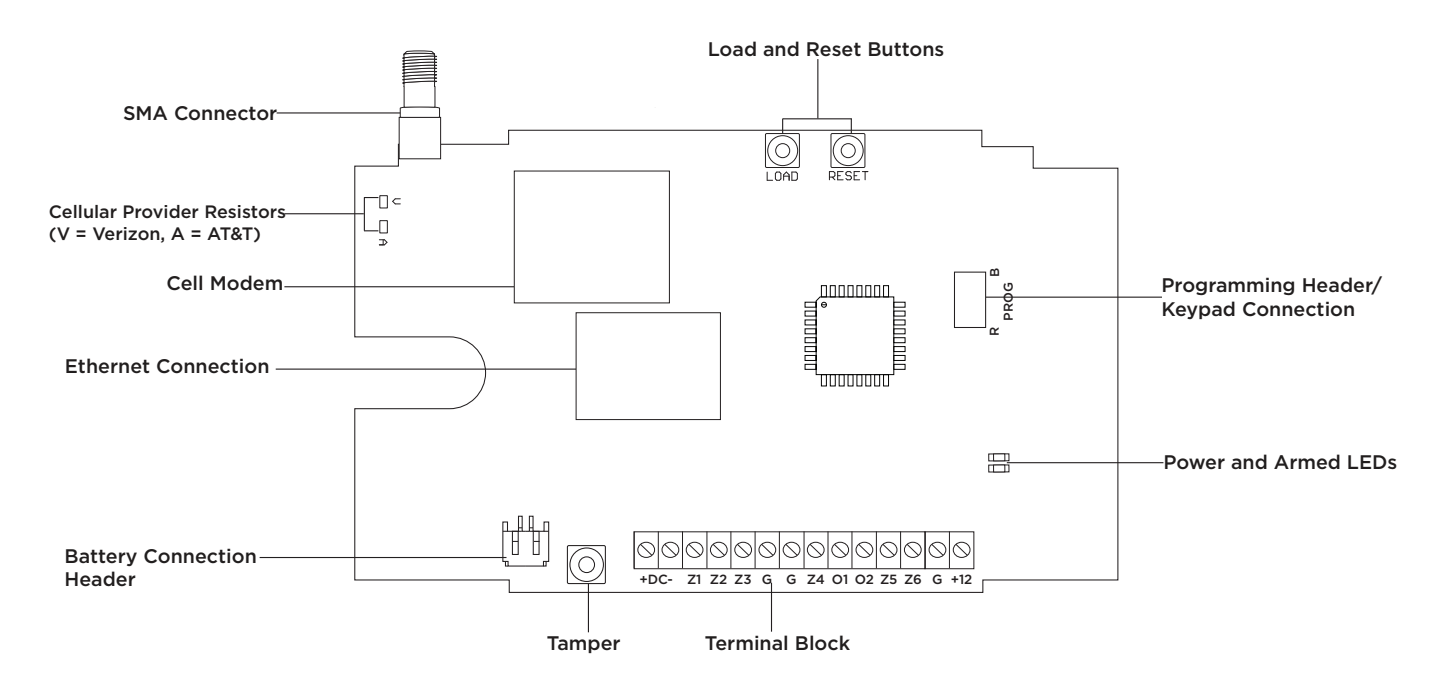

**Figure 1: TMSentry Panel Labeled** 

## **Prepare the Backbox for Wiring**

Drill out the desired **conduit knockouts** for routing wires to the panel. Secure the wires that exit the backbox.

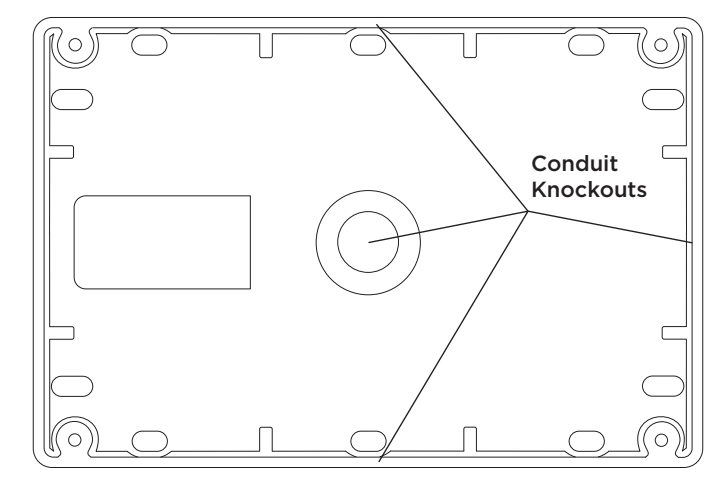

**Figure 2: Conduit Knockouts**

## <span id="page-6-0"></span>**Install the Backup Battery**

The TMSentry has a 24-hour backup battery that provides standby power if the power supply cannot power the panel. The backup battery is charged by the power supply.

- 1. Secure the battery to the backside of the panel enclosure with the provided double-sided tape. Do not cover the tamper location. Refer to Figure 3.
- 2. Remove the front cover of the panel enclosure and pull the battery wires through the wiring cutout.
- 3. Connect the **battery lead connector** to the battery connection header on the panel. Refer to Figure 4.
- 4. Replace the front cover of the panel enclosure after completing panel programming.

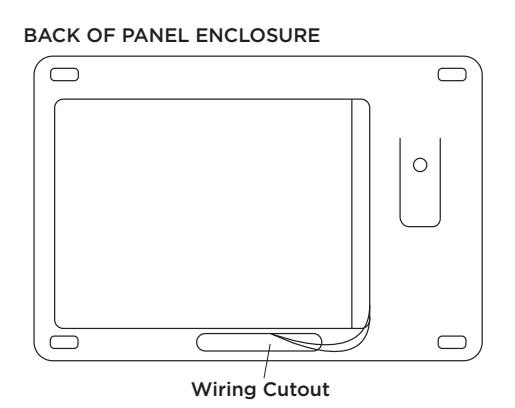

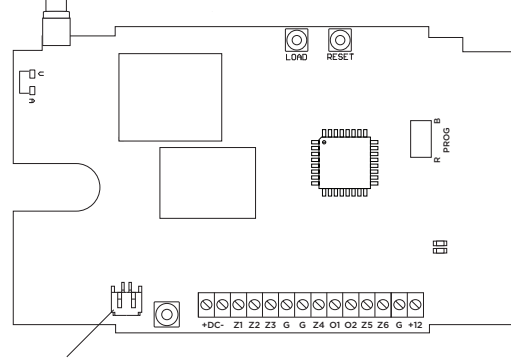

Battery Connection Header

**Figure 3: Backup Battery Placement on Panel Enclosure**

**Figure 4: Backup Battery Connection on Panel** 

## **Wire the Panel**

Route wires from the outside of the backbox through to the inside, then connect them to the panel. Ensure wires do not interfere with the tamper switch. Refer to the following sections for information about wiring the panel.

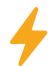

**Caution**: Ensure the power supply is **not** plugged into an outlet before wiring. Failure to do so may result in equipment damage or injury.

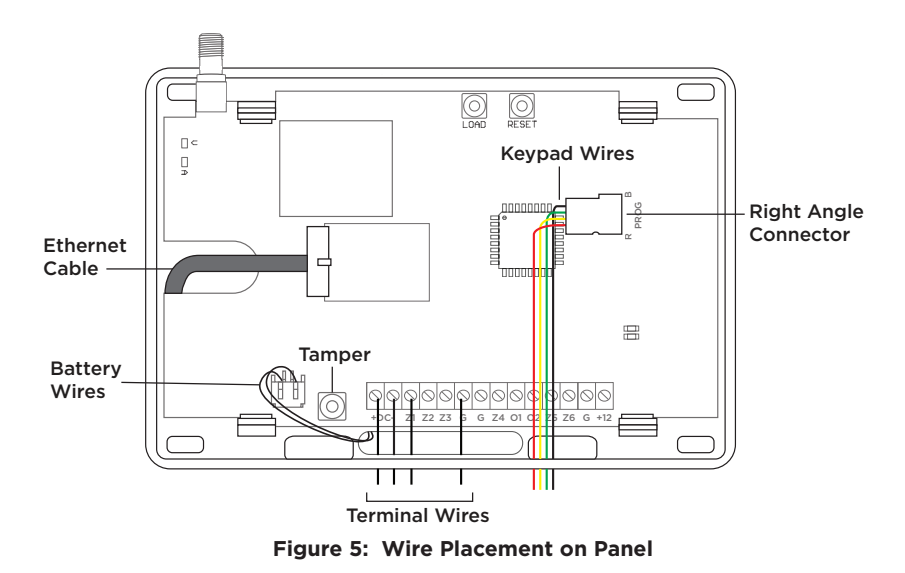

## <span id="page-7-0"></span>Install the Ethernet Cable

The Ethernet cable provides onboard network communication.

- 1. Remove the tab on the back of the panel enclosure to make space for the Ethernet cable.
- 2. Route the ethernet cable through the space, then connect the Ethernet cable to the panel.

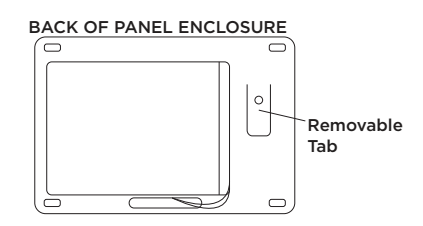

**Figure 6: Removable Tab** 

### Install the Keypad

The 7060 Thinline Keypad, 699-W Deskstand, and Model 330-4 Wiring Harness with right angle connector are included in the TMSentry Kit and may also be ordered separately.

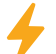

**Caution**: Ensure the power supply is **not** plugged into an outlet before wiring. Failure to do so may result in equipment damage or injury.

- 1. Place the keypad on the deskstand and put it inside the ATM.
- 2. Connect the **right angle connector** to the **keypad wiring harness** and then connect it to the **keypad connection header** on the panel. The **black wire** should be on top and the **red wire** should be on the bottom.
- 3. Secure the wiring harness to the backbox.
- 4. Program the keypad as a device in the TMSentry and **program** the keypad. Refer to [7000 Series Installation and](https://www.dmp.com/assets/LT-0883.pdf) [Programming Guide](https://www.dmp.com/assets/LT-0883.pdf) for more information.

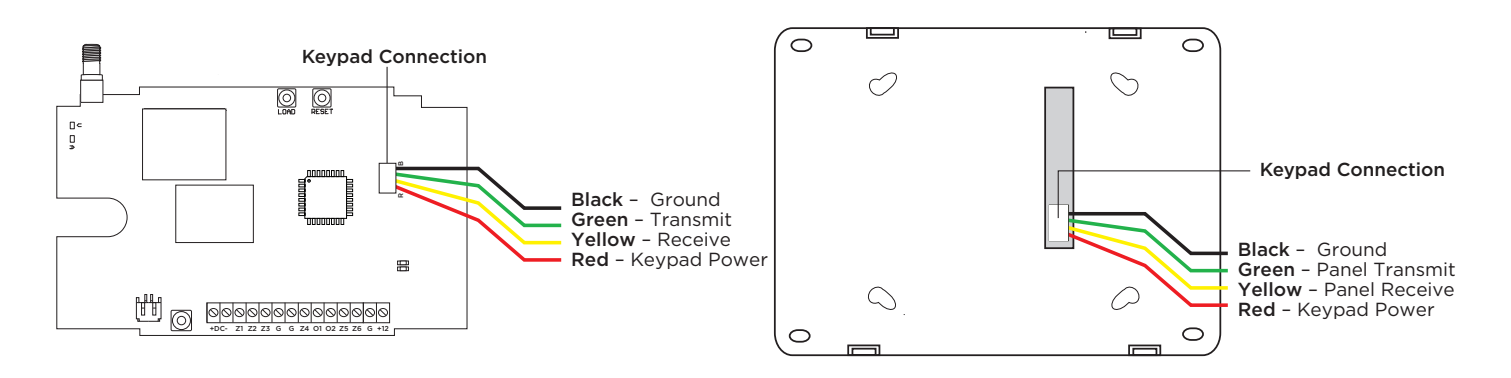

**Figure 7: Panel and Keypad Connections**

### Wire the Terminals

Observe polarity when wiring the **power connection terminals**. Refer to Figure 8 for terminal wiring information. Secure all terminal wires to the backbox.

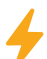

 **Caution**: Ensure the power supply is **not** plugged into an outlet before wiring. Failure to do so may result in equipment damage or injury.

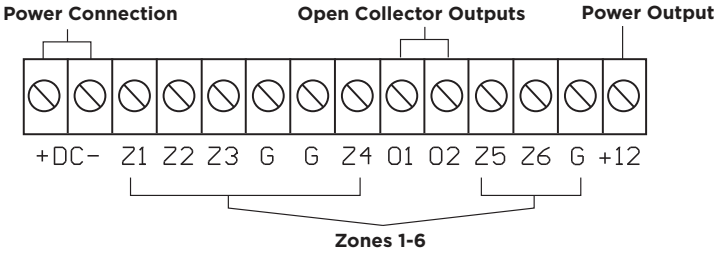

**Figure 8: Terminals Labeled**

### *Zones 1‑6*

Connect up to six devices using Terminals Z1 to Z6 and G (ground). The six zones are non-powered and use 1k Ohm EOL resistors.

### <span id="page-8-0"></span>*Open Collector Outputs*

Connect up to two outputs to Terminals O1 and O2, which can be programmed to indicate the activity of the zones or conditions occurring on the system. Maximum voltage is 30 VDC at 50 mA.

Open collector outputs do not provide a voltage but instead **switch-to-ground** the voltage from another source. The outputs can respond to any of the conditions listed below:

- Activation by zone condition: Steady, Pulse, Momentary, or Follow
- **Communication**
- Armed area annunciation
- Remote arming output

### *Power Output*

Connect additional devices to the Power Output terminal to power devices that use 12 VDC. The total current draw of all devices powered from the panel must not exceed the panel maximum current rating of 137 mA.

### *Power Connection Terminals*

Observe polarity when connecting the Model 371-500L plug-in DC power supply.

- 1. Connect the **positive wire** on the power supply to the TMSentry DC **positive terminal** (+).
- 2. Connect the **negative wire** on the power supply to the TMSentry DC **negative terminal** (-).
- 3. Plug the power supply in a 120 VAC 60 Hz dedicated outlet that is not controlled by a switch after completing all wiring and installing the keypad.

## **Mount the TMSentry**

- 1. Remove the **TMSentry PCB** from the **panel enclosure**.
- 2. Secure the panel enclosure to the 685 Series Conduit Backbox using the four provided 1" #6 screws.
- 3. Reattach the **TMSentry PCB** to the **panel enclosure**.
- 4. Secure the **assembled TMSentry** to the inside of the ATM using the provided **hook and loop strip**.

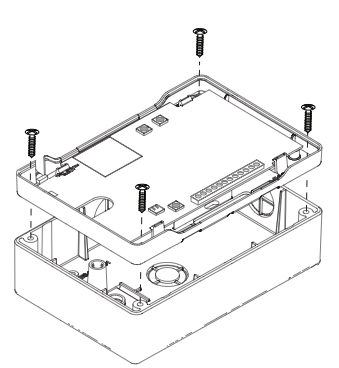

**Figure 9: Mounting the TMSentry to the Backbox**

## **Install the Antenna**

- 1. Drill a **1/2" hole** in the outside of the ATM (**1**) or use the **existing knockout**. DMP recommends installing on the back near the top of the ATM.
- 2. Route the antenna wire through the drilled hole to the inside of the ATM (**2**).
- 3. Secure the antenna puck to the outside of the ATM using the provided washers and nut (**3**).
- 4. Place the antenna onto the SMA connector on the panel and twist until tightly secured (**4**).
- 5. Secure the antenna to the backbox.

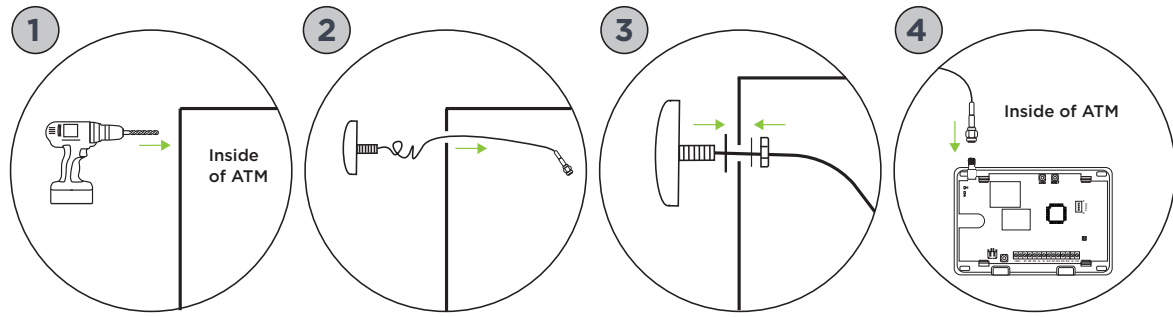

**Figure 10: Antenna Installation Procedure**

# <span id="page-9-0"></span>**STEP 2: ACTIVATE CELLULAR COMMUNICATION**

Activate cellular communication through Dealer Admin.

- 1. Go to [Dealer Admin.](https://dealer.securecomwireless.com/#/app/dealers/1734/dashboard)
- 2. Find and select the **customer name**. The customer's summary page opens.
- 3. Press the **Add** icon in the Systems section.
- 4. Enter the **system name**.
- 5. Select **TMSentry** in System Type.
- 6. Select **Cellular** or **EASYconnect + Cell Backup** in Communication Type.
- 7. Enter the **SIM number**, then press **Get Status**.
- 8. Press **Activate**.
- 9. Enter the system's **receiver number** and the **account number** in Account Number.
- 10. Select a **Rate Plan** for the panel.
- 11. Enter the panel **Serial Number**.
- 12. Press **Test Connection** to confirm successful communication. A dialog pops up to ask if you want to perform the initial connection to the panel.
- 13. Press **Yes** in the pop-up.
- 14. Configure additional options as needed.
- 15. Press **Save**.

For more information about using Dealer Admin, refer to the [Dealer Admin Help File.](https://dealeradmin.dmp.support/dah/)

# <span id="page-10-0"></span>**STEP 3: UPDATE THE FIRMWARE**

Update the firmware through Dealer Admin.

- 1. Log in to [Dealer Admin.](https://dealer.securecomwireless.com/#/app/dealers/1734/dashboard)
- 2. Find and select the customer name.
- 3. Select the TMSentry system connected to the account. The System Information page opens.
- 4. Go to Remote Update.
- 5. Select Update System if there are updates available.

For more information about using Dealer Admin, refer to the [Dealer Admin Help File.](https://dealeradmin.dmp.support/dah/)

# <span id="page-11-0"></span>**STEP 4: PROGRAM THE PANEL**

 **Caution:** Before programming the panel, make sure the panel is properly grounded. All wiring connections and grounding instructions are detailed in the Install the TMSentry section of this guide.

## **Quick Reference**

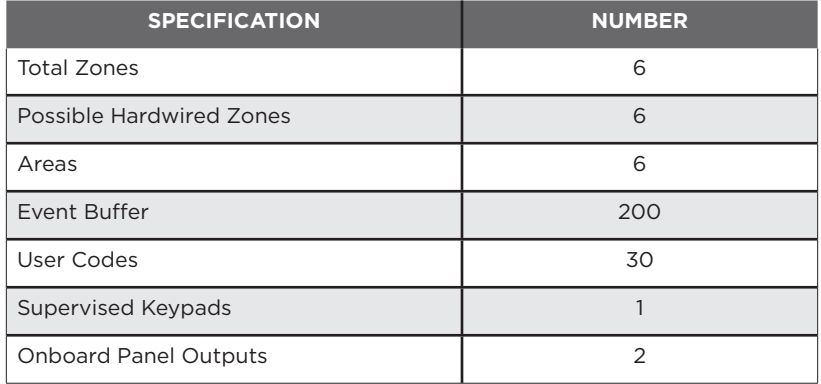

## **Programming Options**

Program the panel using Dealer Admin or a 7060 Thinline Keypad.

This guide focuses primarily on programming from a keypad. For information specific to programming with Dealer Admin, refer to the [Dealer Admin Help File.](https://dealeradmin.dmp.support/dah/)

For information about using the keypad, refer to **7000 Series Installation and Programming Guide**.

## **Enter the Programming Menu**

- 1. Press the reset button on the panel. If more than 30 minutes pass between resetting and programming the panel, reset the panel again. After resetting, cell suppression is disabled for 30 minutes.
- 2. Enter the code **6653** (PROG). The keypad displays **PROGRAMMER**.
- 3. Tap a **select key** to enter the programming menu.

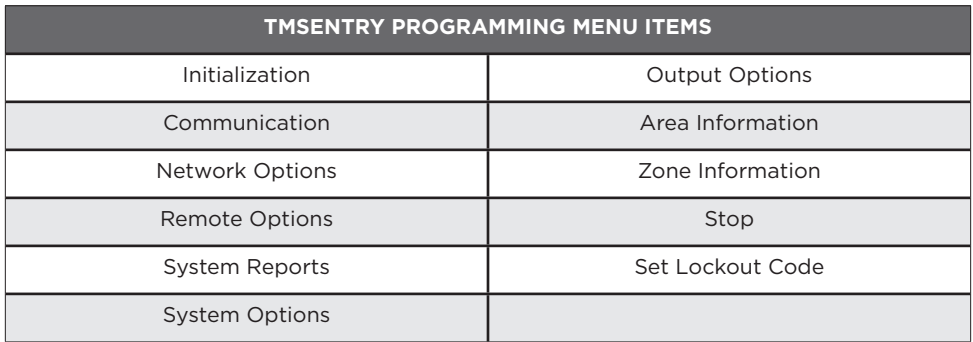

## **Navigate the Programming Menu**

To scroll through the programming menu items, press **CMD**.

To select a menu item, press any select key when the desired menu item displays on the keypad.

To **program** in a menu item, refer to the following information in this quide.

# <span id="page-12-0"></span>**INITIALIZATION**

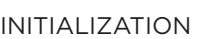

## **Initialization**

This function enables you to set the panel's programmed memory back to the factory defaults.

After you select **YES** to clear a section of memory, the panel asks if you are sure you want to clear the memory. This is a safeguard against accidentally erasing part of your programming. No memory is cleared from the programming until you answer **YES** to the **SURE? YES NO** option.

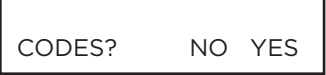

## **Clear All Codes**

**NO** leaves existing codes intact.

**NO** leaves existing schedules intact.

**YES** clears the user code memory and assigns the user code number 99 to user 30.

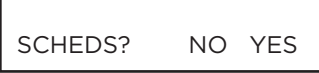

## **Clear All Schedules**

EVENTS? NO YES

**NO** leaves existing event memory intact.

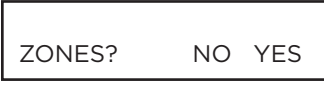

# AREAS? NO YES

## **Clear Communication**

**Clear Zone Programming**

**NO** leaves existing zone information intact. **YES** sets all zones in the system to \* UNUSED \*.

**NO** leaves existing communication and network intact. **YES** clears communication and network programming to factory defaults.

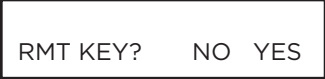

## **Clear Remote Key**

**NO** leaves existing remote key intact.

**YES** resets remote key programming to factory defaults.

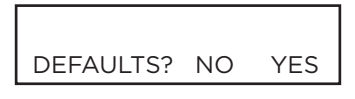

## **Set to Factory Defaults**

**NO** leaves the remainder of the existing panel programming intact.

**YES** sets the panel's programming back to factory default selections and clears all Communication, Network Options, Remote Options, System Reports, System Options, Output Options, and Area Information from the panel. Selecting YES does not clear the panel's event memory, zone information, user code information, or schedules.

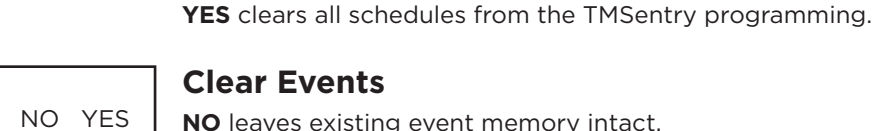

**YES** clears all event memory currently held in the panel's Display Events buffer.

# <span id="page-13-0"></span>**COMMUNICATION**

COMMUNICATION

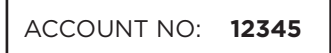

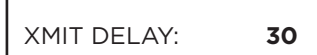

COMM TYPE:

NET CELL NONE

## **Communication**

The Communication section enables you to configure the communication settings for the TMSentry panel.

## **Account Number**

Enter the account number sent to the receiver. The range of account numbers for Network and Cell is 1 to 65535. For account numbers of four digits or less, you do not have to enter leading zeros. The panel automatically right justifies the account number.

## **Transmission Delay**

Enter the number of seconds (15 to 45 seconds) the panel waits before sending burglary alarm reports to the receiver. The relay outputs are not delayed during this period. Enter 0 (zero) to disable this function. The default is **30**. If the area where the alarm occurred is disarmed during the Transmit Delay time, only an Abort Report (S45) message is sent to the receiver. If the area where the alarm occurred is disarmed after the alarm message is sent to the receiver, even if the alarm was silenced, an Alarm Canceled (S49) message is sent. The Alarm Canceled report cannot be disabled.

## **Communication Type**

This specifies the communication method the panel uses to contact the receiver. Press any select key to display the following communication options:

NET - Network communication to DMP Model SCS-1R Receivers or SCS-VR Receivers. CELL - Cellular communication to DMP Model SCS-1R or SCS-VR Receivers. NONE - For local systems. Selecting this ends communication programming.

The Backup Cellular, Check-in Minutes, and Failed Minutes options revert to their default values when the communication type is changed. All other communication programming items remain at their programmed values.

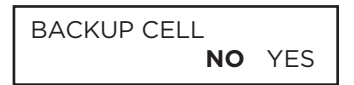

## **Backup Cellular**

Backup Cellular option is available if COMM TYPE is set for NET. The Backup Cellular tries to send the message after the main communication fails for 60 seconds on NET. If the backup cellular fails, then the message is discarded.

### **Test Time** 00:00 AM PM

Press **CMD** to enter the Test Time. Enter the time of day the panel sends the test report to the SCS-1R Receiver. Use entries between 12:00 to 11:59 and then choose AM or PM.

## NET TEST DAYS: 1

TEST TIME

## **Test Days**

Enter how often the panel test report is sent to the receiver for each communication type programmed. Enter from 1 to 60 days. Enter zero to disable the test report. Default is **1 (one) day**. These options only display if a test time is entered and that particular communication method is being used.

CHECKIN MINS: **200**

## **Check In**

Check-in reports are a method of supervising the panel for communication with the receiver for communication. Enter the number of minutes between check-in reports, from 3 to 240, when the panel is armed or disarmed. For CELL, the default is **0**. For NET, the default is **200**. To disable check-in reports, set to **0**.

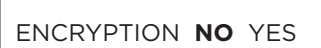

## **Encryption**

Select YES to enable encrypted communication from the panel to the monitoring center. Default is **NO**.

<span id="page-14-0"></span>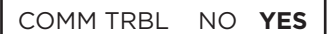

## **Send Communication Trouble**

Enable communication fail notification by selecting YES at COMM TRBL. Select NO to disable. Default is **YES**.

When COMM TRBL is YES and the panel detects a failure of communication, the panel sends an S72 (Comm Trouble) message through a backup communication method with notification of the failure. If both primary and secondary methods of communication fail, then two S72 messages will be sent via the third communication method, if programmed.

When communication is restored, the panel sends an S73 (Comm Restored) message through the primary communication.

If the primary or secondary communication type is CELL, S72 and S73 messages include the cell signal strength as a -dBm value.

APN SECURECOM400

## **APN**

Enter the APN (Access Point Name). This enables an access point for cellular communication and is used to connect to a DNS network. The APN may contain two lines of 16 characters to equal 32 characters. Default is set to **SECURECOM400**.

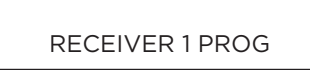

## **Receiver 1 Programming**

Enables you to set the options for the first receiver the TMSentry panel attempts to contact when sending reports. The TMSentry supports communication to two receivers.

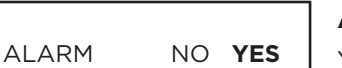

## **Alarm Reports**

YES enables Abort, Alarm, Alarm Restoral, Alarm Bell Silenced, Ambush, Exit Error, and System Recently Armed reports to be sent to this receiver. Default is **YES**.

SPV/TRBL NO **YES**

## **Supervisory/Trouble Reports**

YES enables Supervisory, Trouble, Trouble Restoral, Force Armed, Late to Close, and Fault reports to be sent to this receiver. Default is **YES**.

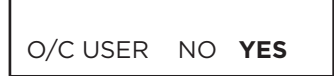

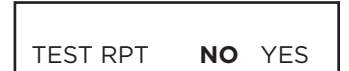

FIRST IP ADDR 0.0.0.0

## **Opening/Closing and User Reports**

YES enables Opening/Closing, Door Access, Schedule and Code Changes, Bypass, and Sensor Reset reports by user to be sent to this receiver. Default is **YES**.

## **Test Report**

Enter YES to enable the Recall Test report to be sent to this receiver. Default is **NO**.

## **First IP Address**

Enter the First (primary) IP Address where the panel sends network or cell messages. The IP address must be unique and cannot be duplicated on the network. Enter all 12 digits and leave out the periods.

For NET: The First and Second IP addresses are alternately used for 8-second intervals until successful communication or 1 minute elapses.

For Cell: The message is sent using APN and the First IP Address. If no acknowledgment is received, APN and the Second IP Address are used, followed, if needed, by the First and Second IP addresses, respectively.

FIRST IP PORT **2001**

## **First IP Port**

Enter the First IP Port number to be used in conjunction with the First IP Address. The IP port identifies the port used to communicate messages to and from the panel. The default IP port setting is **2001**.

<span id="page-15-0"></span>SECOND IP ADDR 0.0.0.0

## **Second IP Address**

Enter the Second IP Address where the panel sends network messages. The IP address must be unique and cannot be duplicated on the network. Enter all 12 digits and leave out the periods.

SECOND IP PORT **2001**

## **Second IP Port**

Enter the Second IP port number to be used in conjunction with the Second IP Address. The IP port identifies the port used to communicate messages to and from the panel. The default IP Port setting is **2001**.

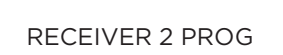

## **Receiver 2 Programming**

Enables you to set the options for the second receiver the TMSentry panel attempts to contact when sending reports. If you select YES for any of the Receiver 2 options, you must have at least one phone number or IP address programmed in Receiver 2 Programming. Receiver 2 defaults are set to **NO**.

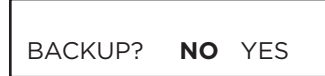

## **Receiver 2 Backup?**

Select NO to allow Receiver 2 to send dual messages to the monitoring center. Select YES to allow Receiver 2 to start receiving messages only when Receiver 1 stops working, and to return to its backup state when Receiver 1 returns to its normal state. The default is **NO**.

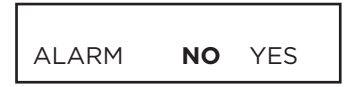

### **Alarm Reports**

YES enables Abort, Alarm, Alarm Restoral, Alarm Bell Silenced, Ambush, Exit Error, and System Recently Armed reports to be sent to this receiver. Default is **NO**.

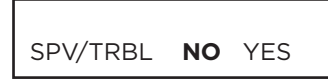

## **Supervisory/Trouble Reports**

YES enables Supervisory, Trouble, Trouble Restoral, Force Armed, Late to Close, and Fault reports to be sent to this receiver. Default is **NO**.

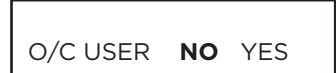

## **Opening/Closing and User Reports**

YES enables Opening/Closing, Schedule and Code Changes, Bypass, and Sensor Reset reports by user to be sent to this receiver. Default is **NO**.

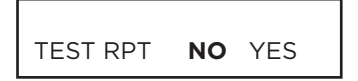

FIRST IP ADDR 0.0.0.0

## **Test Report**

YES enables the Recall Test report to be sent to this receiver. Default is **NO**.

### **First IP Address**

Enter the First (primary) IP Address where the panel sends network or cell messages. The IP address must be unique and cannot be duplicated on the network. Enter all 12 digits and leave out the periods.

For NET: The First and Second IP addresses are alternately used for 8 second intervals until successful communication or 1 minute elapses.

For Cell: The message is sent using APN and the First IP Address. If no acknowledgment is received, APN and the Second IP address are used, followed, if needed, by the First and Second IP addresses, respectively.

FIRST IP PORT **2001**

### **First IP Port**

Enter the First IP Port number to be used in conjunction with the First IP Address. The IP port identifies the port used to communicate messages to and from the panel. The default IP Port setting is **2001**.

<span id="page-16-0"></span>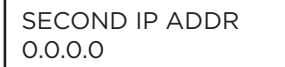

## **Second IP Address**

Enter the Second IP Address where the panel sends network messages. The IP address must be unique and cannot be duplicated on the network. Enter all 12 digits and leave out the periods.

SECOND IP PORT **2001**

## **Second IP Port**

Enter the Second IP Port number to be used in conjunction with the Second IP Address. The IP port identifies the port used to communicate messages to and from the panel. The default IP port setting is **2001**.

# <span id="page-17-0"></span>**NETWORK OPTIONS**

Network Options are provided to define the network configuration for the panel. This information will be used during communication of messages via network.

IP addresses and port numbers may need to be assigned by the network administrator. When entering an IP, Gateway, or Subnet Mask address be sure to enter all 12 digits and leave out the periods.

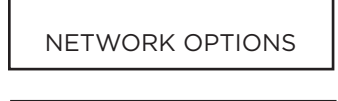

DHCP **NO** YES

## **Network Options**

This option is for configuring the desired network settings. Press any select key to select.

## **DHCP**

If the panel uses a dynamic IP address select YES. When set to YES the panel operates in DHCP and will not use the Local IP Address number. When the DHCP option is set to NO, the panel uses the IP address entered in Local IP Address. The default value for DHCP mode is **NO**.

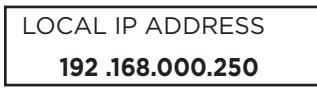

## **Local IP Address**

Enter the local IP address for the panel. The Local IP Address must be unique and cannot be duplicated on the network. The default local IP address is **192.168.000.250**.

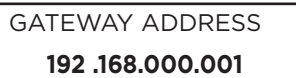

## **Gateway Address**

Enter the local gateway address. The Gateway IP Address is needed to exit the local network. The default gateway address is **192.168.000.001**.

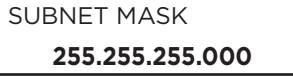

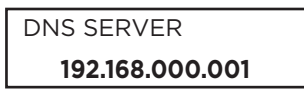

PASSPHRASE

-

## **Subnet Mask**

Enter the local subnet mask assigned to the panel. The default subnet mask address is **255.255.255.000**.

## **DNS Server**

Enter the IP address of the DNS (Domain Name System) used by the panel to resolve domain names into IP addresses. The default address is **192.168.000.001**.

### **Passphrase**

To enable encryption, type an 8- to 16-character Passphrase using alphanumeric characters. If you leave the Passphrase blank, the panel communicates with the SCS-1R Receiver, but the data is not encrypted. The Passphrase is blank by default. The TMSentry can communicate 128-bit encrypted data to an SCS-104 line card installed at the receiver. The TMSentry and the receiver SCS-104 line card must have the same password called a Passphrase.

# <span id="page-18-0"></span>**REMOTE OPTIONS**

REMOTE OPTIONS

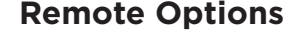

This section enables you to enter the information needed for Remote Command/Remote Programming operation.

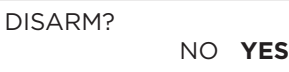

## **Remote Disarm**

Enter YES to enable the panel to be disarmed remotely. Selecting NO disables remote disarming. Default is **YES**.

APP KEY:

## **App Key (For EASYconnect only)**

Enter the 8-digit App Key obtained in your Dealer Settings tab at dealer.securecomwireless.com.

This communication option is only available for panels with onboard network and is used to eliminate the need for a static IP address programmed in Network Options.

To enter a new App Key, press any select key and enter any combination of 8 digits.

Press **CMD**. The default for this option is blank.

# <span id="page-19-0"></span>**SYSTEM REPORTS**

SYSTEM REPORTS

## **System Reports**

This function enables you to select the reports the TMSentry sends to the receiver.

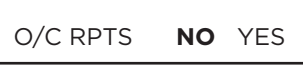

## **Opening/Closing Reports**

NO - No Opening/Closing Reports are sent.

YES - Sends Opening/Closing Reports for each programmed area.

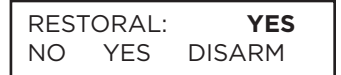

## **Zone Restoral Reports**

This option enables you to specify whether the panel sends zone restoral reports and also when they will be sent.

NO - Restoral reports are not sent by the panel.

YES - The panel always sends zone restoral reports at the time the zone restores from an alarm or trouble condition.

DISARM - The panel sends zone restoral reports when a zone that has restored from an alarm or trouble is disarmed. Twenty-four hour zones send restorals immediately.

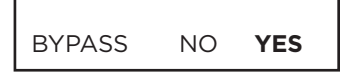

## **Bypass Reports**

YES enables the panel to send all zone bypass, reset, and force arm reports to the receiver. The bypass report includes the zone number, zone name, and the user number of the individual bypassing the zone.

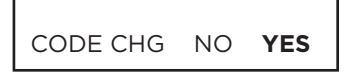

## **Code Change Reports**

YES enables the panel to send all code additions, changes, and deletions to the receiver. The code change report includes the user number added or deleted and the user number of the individual making the change.

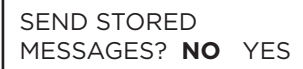

## **Send Stored Messages**

If a panel loses communication with the receiver, it will store any messages that are not able to be sent while communication was down. Selecting YES enables the panel to send all stored messages to the receiver once communication is restored. The time at which each message was generated is also sent. Default is **NO**.

If the panel is programmed to communicate to a second IP address (IP2), Send Stored Messages must be enabled for the panel to send a special check-off message to IP2 once communication is restored to the primary IP address (IP1).

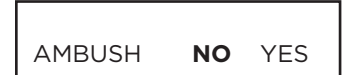

## **Ambush**

YES enables an ambush report to be sent any time user code number one is entered at a keypad. Selecting NO disables the ambush report and enables user code number one to operate the same as all other codes.

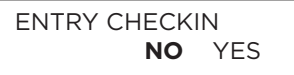

## **Entry Check-in Protection**

This feature is used primarily for residential systems when Check-In messages are not used.

If YES is selected, this enables the panel to send a Serial 1 check-in message when an Entry Delay begins. The fail time included in this message is the programmed Entry Delay (rounded up to the nearest minute) plus one minute.

When the System is Disarmed, (either before or after going into Alarm, regardless of Transmit Delay) another check-in message will be sent. The fail time for this checkin message is 0 if regular check-ins are not programmed and is the normal fail time if check-ins are programmed. During the time frame between the beginning of the Entry Delay and the following check-in message, regular check-in messages are suspended. The default is **NO**.

# <span id="page-20-0"></span>**SYSTEM OPTIONS**

SYSTEM OPTIONS

## **System Options**

This section enables you to select system wide parameters used in the operation of the TMSentry system.

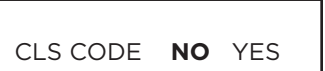

## **Closing Code**

When YES is selected, a closing code is required for system arming. If NO is selected, a closing code is not required for system arming. Default is **NO**.

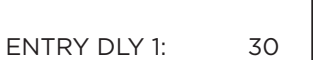

EXIT DELAY: **60**

## **Entry Delay**

Enter the entry delay time for all exit type zones programmed to use Entry Delay 1. When an armed Exit type zone is faulted, the keypad prewarn tone begins sounding. ENTER CODE: - and the name of the zone causing the Entry Delay displays on all keypads. All Burglary type zones in all areas are delayed along with the Exit zone.

When the first digit of a code is entered, the prewarn tone stops at the keypad. If, within five seconds, a valid user code is not entered or an invalid user code is entered, the prewarn tone begins sounding again. Fifteen seconds must elapse before entering a digit silences the prewarn tone again.

The area must be disarmed before the entry delay expires or an alarm will be tripped.

Entry delay times can be from 30 to 250 seconds. Default is **30 seconds**.

## **Exit Delay**

Enter the Exit Delay time for all Exit type zones. When the exit delay time starts, all activity on exit and burglary zones is ignored until the exit delay expires. The keypad displays the Exit Delay time countdown and annunciates the Exit Delay tone at 8 second intervals until the last 10 seconds when annunciation is at 3 second intervals. The exit delay can be from 45 to 250 seconds. Default is **60 seconds**.

During Exit Delay, if an exit zone trips, then restores, and trips again, the Exit Delay timer restarts. This restart can occur only once.

Exit Error Operation: At arming, when an entry/exit zone (EX) is faulted at the end of the exit delay then one of two sequences occur:

For Entry Delay EX type zones:

- the bell sounds for the length of time set in Bell Cutoff programming
- the Entry Delay operation starts, requiring code entry to disarm
- if not disarmed, a zone alarm and an Exit Error are sent to the receiver.

CRS ZONE TM: 4

### **Cross Zone Time**

Enter the time allowed between zone faults. When a zone programmed for cross zoning faults, the panel begins counting down the Cross Zone Time entered here. If the same zone or another cross-zoned zone faults within this time, an alarm report is sent to the receiver.

If the Cross-Zone Time expires without the second zone fault, only a zone fault report from the first zone is sent to the receiver. The Cross-Zone Time can be from 4 to 250 seconds in one second increments. Enter 0 (zero) to disable the Cross-Zone Time feature.

Refer to Appendix C to learn more about Cross Zoning.

PWR FAIL HRS: 1

### **Power Fail Delay**

This option tracks the duration of an AC power failure. The delay time can be from 1 to 9 hours. When the AC power is off for the length of the programmed delay time, an AC power failure report is sent to the receiver. Entering a 0 (zero) sends the AC power failure report within 15 seconds. Default is **1 hour**.

### <span id="page-21-0"></span>**Swinger Bypass Trips**

Swinger Bypass enables the panel to bypass a zone from the system to avoid repeated false alarms caused by wind, rain, or other environmental factors while still tracking alarm sensor activity.

Bypassed zones are automatically reset when the area they are assigned to is disarmed. All 24-hour zones are reset when any area of the system is disarmed. A programming Stop operation restores a bypassed zone. Entering 0 (zero) disables this function. Default is **2**.

### **How it works**

If within one hour, a zone trips the total number of times as specified in Swinger Bypass Trips, the panel bypasses it until the following conditions occur; the area in which the zone is assigned is disarmed, the zone is manually reset through the Bypass Zones keypad User Menu function, the zone remains normal for one hour and the Reset Swinger Bypass is YES. The panel hour timer starts at 59 minutes past the hour. If the hour timer expires before the trip counter is exceeded, the trip counter returns to 0 (zero). If the trip counter is exceeded before the hour expires, the zone is automatically bypassed by the panel. A Bypass Report is sent to the receiver if Bypass Reports is YES.

# RST SBYP **NO** YES

## **Reset Swinger Bypass**

When YES is selected, an automatically bypassed zone is reset if it remains in a normal condition for one complete hour after being bypassed. A report of the automatic reset is sent to the receiver if Bypass Reports has been selected as YES. Default is **NO**.

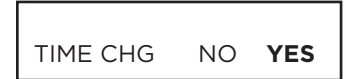

## **Time Zone Changes**

This option enables the panel to request automatic time changes from the DMP SCS-1R Receiver. For the receiver to send time changes, it must be programmed to send time changes and must be receiving time change updates from the host automation computer at least every 24 hours. Default is **YES**.

When time zone is programmed YES, enter the number (0-23) that indicates the Greenwich Time zone (GMT) where the panel is located. The default is **6**. See table below for GMT values.

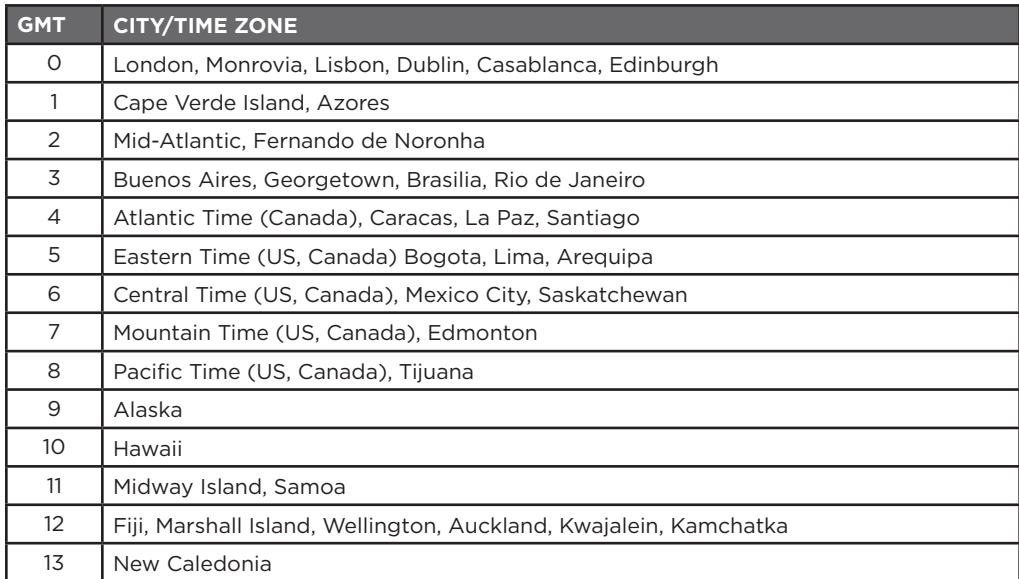

HRS FROM GMT: 6

<span id="page-22-0"></span>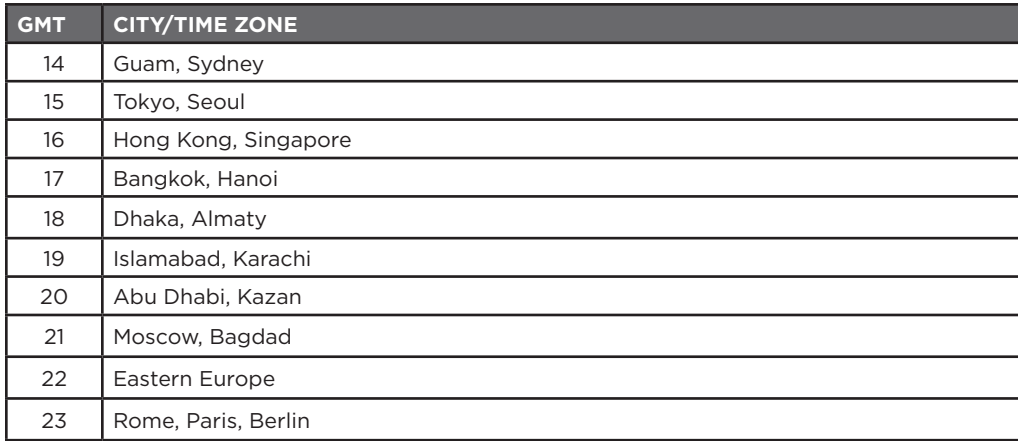

TRBL AUDIBLE: DAY

## **Trouble Audible Annunciation**

This option enables you to choose when trouble audibles will annunciate from the keypad. Press any top row key to select the keypad buzzer annunciation method for wireless low battery and missing messages.

Select ANY to enable annunciation anytime.

Select DAY to enable annunciation except during sleeping hours (9 PM to 9 AM). Select MIN (minimum) to annunciate only Fire and Fire Verify zones during daytime hours (9 AM to 9 PM). Default is **DAY**.

KEYPAD PANIC KEYS ENABLED: NO **YES**

## **Enable Keypad Panic Keys**

This option enables the two-button panic key operation selected at a keypad to send the Panic, Emergency, or Fire message to the monitoring center receiver. Select YES to enable the two-button panic operation. To disable the two-button panic operation, select NO. Default is **YES**.

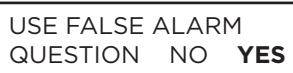

## **Use False Alarm Question**

Select YES to display IS THIS A FALSE ALARM? NO YES at the keypad in place of CANCEL VERIFY when a burglar alarm occurs. Default is **YES**.

ENTER WEATHER ZIP CODE: **0**

### **Weather Zip Code**

This option enables local U.S.A. weather updates to display on the keypad. Enter the zip code of the user at this option. When no number is entered weather conditions are not displayed. Default is **0 (zero)**.

# <span id="page-23-0"></span>**OUTPUT OPTIONS**

OUTPUT OPTIONS

## **Output Options**

This section enables you to program panel output options. Switched Ground (open collector) outputs are available using terminals O1 and 02 as the ground and your control panel for power. Select from outputs 1 or 2.

CO OUTS: - -

## **Cutoff Outputs**

Define the operation of the two on-board outputs. For each programming option, enter the output you wish to activate or 0 for no output. Either or both of the outputs can be programmed here to turn off after the time specified in output cutoff time. To disable this option, press any select key to clear the display of output numbers and then press **CMD**.

# CUTOFF TIME: 0

## **Output Cutoff Time**

If a Cutoff Output is assigned, you can enter a Cutoff Time for the output to remain on up to 15 minutes. If the output is turned off manually, the cutoff time is reset. The Cutoff Time can be 1 - 15 minutes. Enter 0 (zero) to provide continuous output.

The output is cutoff within 60 seconds of the programmed cutoff time.

The Cutoff Timer is shared by all outputs. If a second output trips, the timer is not reset. Both outputs turn off when the original time expires.

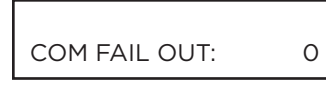

## **Communication Failure Output**

This output turns on when the panel fails to communicate with the receiver after three successive dial attempts. Enter 0 (zero) to disable this output. To turn off the Communication Failure Output, disarm the panel.

PANIC ALM OUT: 0

## **Panic Alarm Output**

Enter the output number to turn on when any Panic type zone is placed in an alarm condition. The output is turned off after all Panic zones are restored from an alarm condition and a Sensor Reset is performed. Enter 0 (zero) to disable.

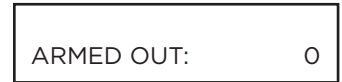

## **Armed Output**

This output turns on any time an area of the system is armed. The output turns off when the system completely disarms. Enter 0 to disable this output.

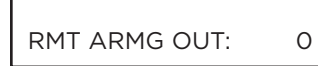

## **Remote Arming Output**

When the system is armed or disarmed remotely from a schedule, this output turns on momentary for 0.75 seconds then turns off. This output can be used for panels that require a momentary short to an arming zone to arm and a momentary short to disarm.

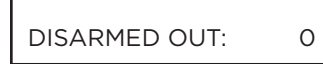

## **Disarmed Output**

This output turns on when all areas of the panel are disarmed. The output turns off when an area is armed.

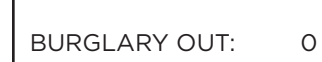

## **Burglary Output**

This output turns on any time a burglary zone goes into alarm. The output turns off when the area in which the alarm occurred disarms and no other burglary zones are in alarm. Enter 0 (zero) to disable this output.

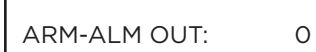

## **Arm-Alarm Output**

Enter the output to turn on steady when any area of the system is armed. If an alarm occurs causing the keypads to turn red, this output pulses and continues to pulse for approximately 3 minutes after the panel is disarmed. Enter 0 (zero) to disable.

# <span id="page-24-0"></span>**AREA INFORMATION**

AREA INFORMATION

## **Area Information**

This section enables you to assign functions to individual areas. All non-24-hour zones must be assigned to an active area.

AREA NO: -

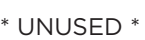

# **Area Number**

Enter the number of the area to program. Enter areas 1 to 6.

## **Area Name**

Activate an area by assigning it a name in place of a number to assist the user during arming and disarming. Only those areas given names are active and can have zones assigned to them. All others are marked \*UNUSED\*.

To add an area name to the system, press any select key and then enter up to 16 characters for the new name.

To mark an active area as unused, delete the old name by pressing any select key, then press CMD. The panel automatically sets the name as \*UNUSED\*.

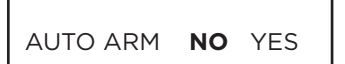

## **Automatic Arming**

Select YES to allow this area to arm automatically according to the opening and closing schedule.

At arming, faulted zones are handled according to the option selected in Bad Zones. Select NO to disable automatic arming for this area. Default is **NO**.

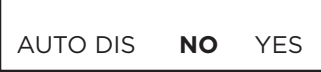

## **Automatic Disarming**

NO disables automatic disarming by schedule for this area. Select YES to allow this area to automatically disarm according to a schedule. If an Opening report is sent to the receiver, the user number is indicated as SCH.

# <span id="page-25-0"></span>**ZONE INFORMATION**

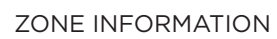

## **Zone Information**

This enables you to define the operation of each protection zone used in the system.

### ZONE NO: -

\* UNUSED \*

## **Zone Number**

Enter the number of the zone you intend to program. The TMSentry has six built-in zones. Press **CMD**.

### **Zone Name**

Press any select key and enter up to 16 characters for the zone name. A name must be given to each zone in the system. This name can be displayed at the keypads when the zone is bad or viewed in Display Events. The zone name is also sent to the receiver as part of a zone event report.

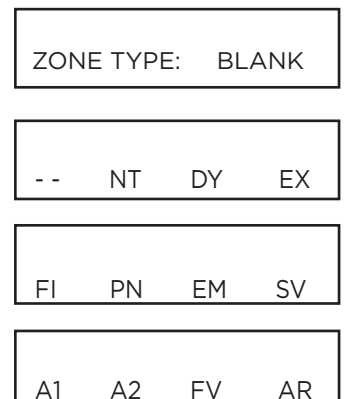

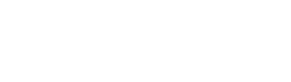

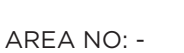

AREA:

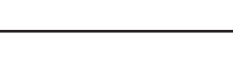

STYLE:

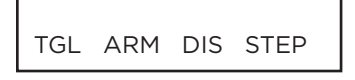

## **Zone Type**

The Zone Type defines the panel's response to the zone being opened or shorted. When you assign a Zone Type to a zone, responses are made automatically for the zone.

To select a new Zone Type, press any select key. The display lists the four Zone Types listed below. When the Zone Type you want to select displays, press the select key below the name.

Blank, Night, Day, or Exit. Press **CMD** to display additional zone types.

Fire, Panic, Emergency, or Supervisory. Press **CMD** to display additional zone types. Auxiliary 1, Auxiliary 2, Fire Verify, or Arming.

Press the Back Arrow key to display the previous zone types.

If you select Blank, Night, Day, Exit, Instant, Auxiliary 1, or Auxiliary 2 as the Zone Type, the zone must be assigned to an area. If you select Fire, Panic, Emergency, or Supervisory as the Zone Type, these are 24-hour zones that are always armed and no area assignment is needed. Press **CMD** to continue.

## **Area Assignment**

Select the area that the zone will be armed and disarmed with.

## **Arm Areas**

This option specifies the areas to be armed by the Arming Type zone. Press the appropriate number keys on the keypad to assign areas 1 to 6. When disarmed, all programmed areas are disarmed.

### **Style**

This option specifies the style for the arming/disarming operation. The default for STYLE: is TGL (toggle). Pressing any select key displays the STYLE options. To view more style options press **CMD**.

TGL (Toggle) - When the zone changes from normal to short, the programmed areas toggle between the armed or disarmed condition. When restored to normal, no action occurs. When the zone is opened from a disarmed state, a trouble is reported. When opened from an armed state, an alarm is reported and the zone is disabled until you disarm the area(s) from a keypad.

ARM - When the zone is shorted, the programmed areas are armed. When restored to normal, no action occurs. When the zone is opened from a disarmed state, a trouble is reported. When opened from a armed state, an alarm is reported.

DIS (Disarm) - A short will disarm the programmed areas. When restored to normal, no action occurs. When the zone is opened from a normal (disarmed) state, a trouble is reported.

STEP - When programmed as an AREA system, the Arming Type areas will arm and beep the keypads once. A normal condition will cause no action. An open condition will disarm the programmed areas and beep the keypads for one second.

<span id="page-26-0"></span>MNT

MNT (Maintain) - When the zone is shorted, the programmed areas are armed. When restored to normal, the programmed areas are disarmed and any alarm bells are silenced. When the zone is opened from a normal (disarmed) state, a trouble is reported. If opened from a shorted (armed) state, an alarm is reported and the zone is disabled until you disarm the area(s) from a keypad.

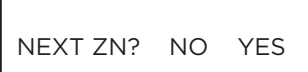

## **Next Zone**

When YES is selected, the programming for the zone is finished and the display returns to ZONE NO: - enabling you to enter a new zone number.

Select NO to make changes to the Alarm Action for a zone.

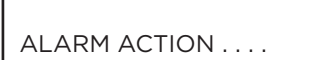

## **Alarm Action**

The Alarm Action section enables you to change or confirm the default alarm characteristics of a zone type.

If you selected the non-24-hour zone type Blank, Night, Day, Exit, Auxiliary 1, or Auxiliary 2, the Alarm Action programing begins with Disarmed Open.

If you selected the 24-hour zone type Fire, Panic, Emergency, or Supervisory, the Alarm Action programming begins with Armed Open.

When a Fire Verify zone is placed into shorted condition, the panel performs a Sensor Reset and does not send a report. If any Fire Verify or Fire zone initiates an alarm within 120 seconds after the reset, an alarm is indicated. If an alarm is initiated after 120 seconds, the cycle is repeated. If no other Fire Verify or Fire zone is tripped within 120 seconds, a zone fault report is sent to the receiver.

## **Disarmed Open**

DISARMED OPEN

This option defines the action taken by the panel when the zone is opened while the area is disarmed. There are three actions to define:

- Message to Transmit
- Output Number
- Output Action

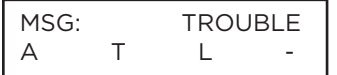

## **Message To Transmit**

ALARM - Selecting A enables an alarm report to be sent to the receiver to activate according to zone type. The zone name appears in the panel's alarmed zones status lists. TROUBLE - Selecting T enables a trouble report to be sent to the receiver and the zone name to appear in the panel's alarmed zone status lists.

LOCAL - When you select L, an alarm report is NOT sent to the receiver. The zone name appears in the panel's alarmed zones status lists.

– (dash) - When you select – , reports are NOT sent to the receiver. There is no display in the panel's alarmed zones status list. Only the programmed Output Number activates.

OUTPUT NO: 0

## **Output Number**

You can specify the outputs on the TMSentry to be activated by a zone condition. The output can be activated regardless of the report to transmit or whether or not the zone is programmed as local.

To enter an Output Number, press any select key followed by the output number 1 or 2. Press **CMD**.

<span id="page-27-0"></span>OUTPUT: NONE

STD PLS MOM FOLW

## **Output Action**

Entering an Output Number displays this option that enables you to assign an output action to the relay.

STEADY - The output is turned on and remains on until the area is disarmed, an output cutoff time expires, or the output is reset from the keypad User Menu.

PULSE - The output alternates one second on and one second off until the area is disarmed, an output cutoff time expires, or the output is reset from the keypad User Menu.

MOMENTARY - The output is turned on only once for one second.

FOLLOW - The output is turned on and remains on while the zone is in an off normal, or bad condition. When the zone restores, the output is turned off.

After you have selected the Message To Transmit, the display prompts you for the same three selections for Disarmed Short, Armed Open, and Armed Short conditions. If the zone is a 24-hour type, only the Armed Open and Armed Short conditions are displayed. When you have programmed all of the zone conditions, the Swinger Bypass selection is then displayed.

## SWGR BYP NO **YES**

### **Swinger Bypass**

Selecting YES enables the zone to be bypassed by the panel according to the programming in the Swinger Bypass Trips and Reset Swinger Bypass sections in System options . The Bypassed zone displays in the keypad Status List. Selecting NO disables swinger bypassing for this zone.

### **How it works**

If within one hour, a zone trips the total number of times as specified in Swinger Bypass Trips, the panel bypasses it until the following conditions occur; the area in which the zone is assigned is disarmed, the zone is manually reset through the Bypass Zones keypad User Menu function, the zone remains normal for one hour and the Reset Swinger Bypass is YES.

If the zone trips fewer than the specified times within one hour of the first trip, the bypass trip counter returns to 0 (zero).

A report of the swinger bypass is sent to the receiver if Bypass Reports is YES.

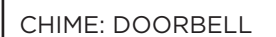

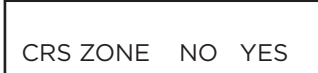

### **Chime**

Option is only shown for Night, Exit, and Instant zones. Select either NONE, DB (doorbell), DESC (descend), or ASC (ascend) to assign that tone to a zone. Default is **DOORBELL** for Exit zones and NONE for Night zones.

### **Cross Zone**

Select YES to enable cross-zoning for this zone. Cross-zoning requires this zone to trip twice, or this zone and another cross-zoned zone to trip, within a programmed time before an alarm report is sent to the receiver. To operate correctly, all cross-zone zones need to be programmed as the same zone type.

When a cross-zoned zone trips, the Output action assigned to the zone activates. The cross-zone time specified in System Options begins to count down. See the Cross-Zone Time section. If another cross-zoned zone in the system faults, or if the first zone restores and faults again before the cross-zone time expires, the panel sends an alarm report.

If no other cross-zoned zone in the system trips before the cross-zone time expires, the panel sends only a fault report from the first zone to the receiver.

If CRS ZONE is YES, a valid CRS ZN TIME must be programmed for this feature to be enabled.

Cross-zoning is not compatible with Fire Verify zone types. You cannot enable crosszoning for Fire Verify zones.

ZONE NO: -

## <span id="page-28-0"></span>**Zone Audit Days**

Enter the number of days (0 to 99) allowed to elapse without the zone being tripped before a fault message is sent. The message is sent to the receiver(s) programmed to receive Supervisory/Trouble Reports at 10:00 am following the expiration of the timer. Each time the zone is tripped, the Zone Audit Days timer restarts and begins to countdown the number of days programmed. After the countdown expires, a fault message is sent and the Zone Audit Days timer restarts and begins to countdown the number of days programmed. Available for all zone types except Fire and Fire Verify. Enter 0 (zero) to disable this function. Default is **0 (zero)**.

### **Zone Number**

Enter the zone number you want to program next. Return to the beginning of this section and follow the descriptions of each programming option. If all zones are programmed, press the ARROW key at the ZONE NO: – display to continue.

<span id="page-29-0"></span>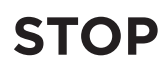

STOP

### **Stop**

At the STOP option, pressing any select key enables you to exit the Programmer function of the panel. When selected, the panel performs an internal reset and exits the programmer.

The STOP routine causes the following conditions to occur:

- All current programming is saved
- The panel Status List is cleared

During the reset, all keypad displays are momentarily blank for two seconds. After the reset, the programming function terminates and the keypads return to the status list display.

The STOP option does not disarm the system. Any new areas or zones that were added during programming are not armed until the system is disarmed and armed again.

# <span id="page-30-0"></span>**SET LOCKOUT CODE**

SET LOCKOUT CODE

## **Set Lockout Code**

Pressing CMD at the Stop option displays SET LOCKOUT CODE. Although the TMSentry panel enables you to access the Programmer menu without a lockout code, it is recommended you program one to restrict programming access to authorized individuals only. This feature enables you to program a special code that will then be required to gain access to the panel's internal Programmer through the keypad.

### **Changing the Lockout Code**

You can change this code at any time to any combination of numbers from 1 to 5 digits long (1 to 65535). Do not use leading zeros for the lockout code.

- 1. Press any select key. The display changes to ENTER CODE: .
- 2. Enter a 1- to 5-digit code (do not enter a number higher than 65535). Press **CMD**.
- 3. Enter the new Lockout Code again. Press **CMD**. The keypad display changes to CODE CHANGED.

Once you have changed the code, it is important that you write it down and store it in a safe place. Lost lockout codes require the panel to be sent back into DMP for repair. You may cancel a Lockout Code by entering 00000 at the Set Lockout Code command option.

### **Lockout Code restriction:**

Do not set a Lockout Code higher than 65535.

# <span id="page-31-0"></span>**APPENDIX A: PROGRAM USERS**

This section covers how to program users in the user menu. Refer to **TMSentry User Guide for additional information**.

## **Enter the User Menu**

- 1. Press the **CMD** key until **MENU? NO YES** displays.
- 2. Select YES. The keypad displays ENTER CODE.
- 3. Enter the **default master code**. The user menu displays. Press CMD to scroll through the menu items.

## Default Master Code

TMSentry panels ship with a unique 4-digit default master code that is used to access the user menu. This code can be modified or deleted. To revert back to the default code 99, use the initialize code option found in panel programming.

## **Add a User**

Add up to 30 users.

- 1. Press the **CMD** key until **MENU? NO YES** displays.
- 2. Select **YES**. The keypad displays **ENTER CODE**.
- 3. Enter the default master code, then press **CMD** until **USER CODES?** displays.
- 4. Press any select key. The keypad displays **ADD DEL CHG**.
- 5. Select **ADD** to add a new user code. The keypad displays **USER NUMBER**.
- 6. Enter a user number, then press **CMD** until **ACTIVE?** displays.
- 7. Select **YES** to make the user code active, or select **NO** to make the user code inactive. Press **CMD** until **CODE NO** displays.
- 8. Enter a 4-digit user code, then press **CMD** until **USER NAME** displays.
- 9. Press any top row key to clear the current text "user name," then enter a 16-character name to identify the user. Press **CMD**. The keypad displays **MASTER? NO YES**.
- 10. Select **YES** to make this a Master level user with the authority to access all user menu functions. If YES, skip to step 14.

Select **NO** to make this a Standard level user. Steps 11-13 apply only to Standard level users.

- 11. When **TEMP CODE NO YES** displays, select **NO** to make it a permanent user code or select **YES** to make this a temporary user code. If **YES**, the keypad displays **TEMP DAYS: -**. Enter the number of days (1 to 250) that the temporary user code can operate. Default is **7** days. Temporary users are deleted from the system at 12:00 AM on the last day.
- 12. When **AREAS** displays, enter the area numbers where this user is to have access. For example, if you want this user to only have access to areas 1 and 2, enter the numbers 1 and 2. Then, press **CMD**.
- 13. When **ARM ONLY NO YES** displays, select **NO** to allow this user to arm and disarm the system and access all Standard level functions in the User Menu, or select **YES** to restrict this user to arming only. The Arm Only user code can bypass zones not in a normal condition at the time of arming.
- 14. When **USER # ADDED** displays, press the Back Arrow key once to add another user or twice to exit the user menu.

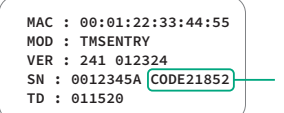

Example Default Master Code

# <span id="page-32-0"></span>**APPENDIX B: STATUS LIST**

The Status List on the keypad displays the current status of the system and records of recent system events. The Status List alerts the user to a problem with the system. For example, a DC failure would display as DC POWER -TRBL in the Status List.

## **Status List Items**

Some Status List items remain in the display until manually cleared and some are cleared automatically when the condition returns to normal. When there are multiple items in the list, use **CMD** or **Back Arrow key** to scroll forward or back through the items.

The following table includes items that may show in the Status List with information about how to clear the item from the list:

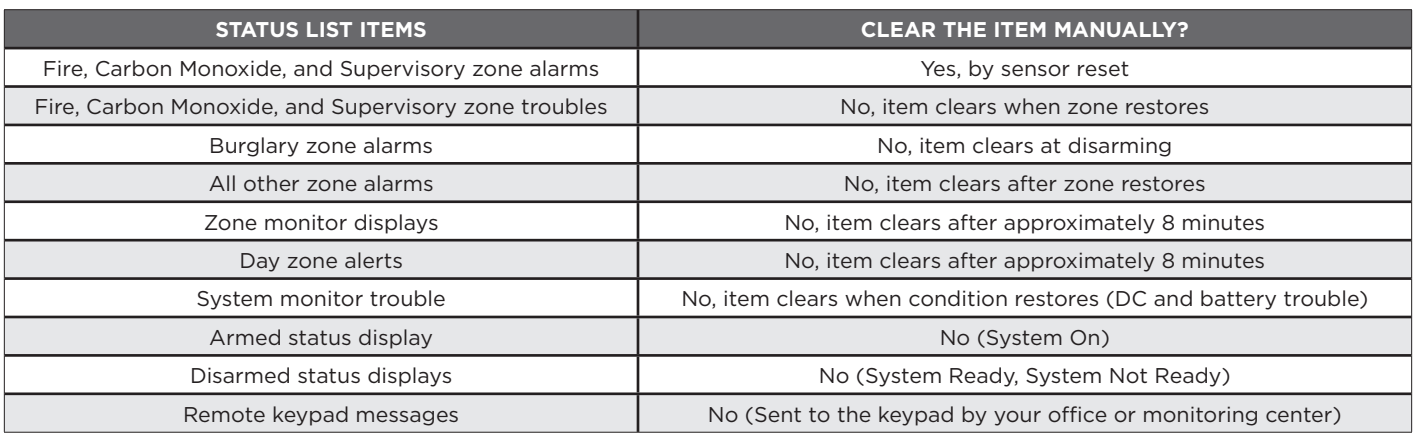

# <span id="page-33-0"></span>**APPENDIX C: FALSE ALARM REDUCTION**

The following information details three of many false alarm reduction features in the TMSentry.

## **System Recently Armed Report**

The System Recently Armed report is sent when a burglary zone goes into alarm within two minutes of the system being armed. This report may lead the monitoring center operator to call the subscriber first instead of immediately dispatching the police to what may be a false alarm.

## **False Alarm Question**

If False Alarm Question is enabled, the keypad displays **IS THIS A FALSE ALARM? NO YES** when a burglar alarm occurs. False Alarm Question is enabled by default.

## **Cross Zoning**

Cross Zoning requires two zone faults to occur within a specific time before the system goes into alarm. When a Cross Zoned zone trips, a FAULT report is sent to the SCS-1R Receiver. When two Cross Zoned zones trip within the Cross Zone Time, both zones send ALARM signals to the receiver.

For example, if Zones 1 and 2 are Cross Zoned zones and only zone 1 trips, a FAULT report is sent to the receiver for Zone 1. If both Zone 1 and Zone 2 trips within the Cross Zone Time, an ALARM report is sent to the receiver for Zone 1 and Zone 2.

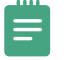

**Note**: Take caution when cross zoning devices to ensure that the Cross Zone Time is long enough to allow an intruder to trip both zones before it expires. A Cross Zone Time that is too short may allow an intruder to trip both zones without causing alarm and only a zone fault report sends to the monitoring center.

To operate correctly, all Cross Zone zones need to be programmed as the same zone type.

## Zone Type Descriptions

This section describes applications for the zone types in Zone Information programming.

**NT** (Night Zone) - Controlled instant zone used for perimeter doors and windows and interior devices, such as PIR motion detectors and glassbreak detectors.

**DY** (Day zone) - Used for emergency doors or fire doors to sound the keypad buzzer and display the zone name when the zone is faulted. Day zones also will send alarm reports to the receiver during the system's armed periods.

**EX** (Exit zone) - Initiates the entry delay timer when its assigned area is fully armed. Also, can initiate an exit delay timer to allow a user to exit an area after the arming process has started.

**PN** (Panic zone) - Used for connecting to mechanical devices that allow a user to signal an emergency alarm. Panic zones can provide either a silent or audible alarm with or without reporting to a monitoring center receiver.

**EM** (Emergency zone) - Used for reporting medical or other non-panic emergencies to the monitoring center.

**SV** (Supervisory zone) - Used to provide 24-hour zone supervision. Typical applications are high water and low and high temperature gauges.

**FI** (Fire zone) - Used for any type of powered or mechanical fire detection device. Typical applications are for smoke detectors, sprinkler flow switches, manual pull stations, and beam detectors.

**FV** (Fire Verify zone) - Used primarily for smoke detector circuits to verify the existence of an actual fire condition. When a Fire Verify zone initiates an alarm, the panel performs a Fire Reset. If any Fire zone initiates an alarm within 120 seconds after the reset, an alarm is indicated. If an alarm is initiated after 120 seconds, the cycle is repeated.

**A1** and **A2** (Auxiliary 1 and Auxiliary 2) - These zones are typically used to protect restricted areas within a protected premises. Auxiliary 2 zones do not appear in the Status List.

**AR** (Arming zone) - Used to connect a keyswitch to a zone to arm and disarm the system.

# <span id="page-34-0"></span>**APPENDIX D: DIAGNOSTICS FUNCTION**

The Diagnostics function enables you to test cellular communication and cellular signal strength and view panel settings. To enter Diagnostics, reset the panel, enter the Diagnostics code **2313** (DIAG), and press **CMD**. To exit Diagnostics, press **CMD** until STOP displays, then press a select key.

## **Cellular Status**

Cellular Status tests the individual components of the panel's cellular communication. Enter the Cell Status menu to initiate testing. The test proceeds until the first component failure or until all components have been tested with positive results. After each component is tested, the test screen displays for two seconds or until **CMD** is pressed.

## **Cell Signal**

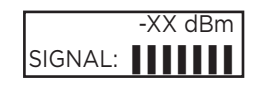

Cell Signal tests the cellular signal strength of the nearest tower for the SIM card provider. Enter the Cell Signal menu item, then press any select key to test and display cell signal strength. The X's represent the numerical value of the cell signal strength in -dBm. The l's represent the signal strength 0-7.

## **Panel Settings**

In Diagnostics, press **CMD** to cycle through panel settings items, including MAC Address, Serial Number, Frequency Offset, Panel Model, and Firmware Version. To view each setting, press a select key when the desired setting displays.

**MAC Address** (short for Media Access Control Address) displays the hardware address that uniquely identifies each network node. Unlike IP addresses, which can be assigned and changed, MAC Addresses are nonassignable and unchangeable.

**Serial Number** displays the network communicator serial number. Reference this number for communicator date-ofmanufacture, hardware version, etc.

**Panel Model** displays the model number of the panel.

**Firmware Version** displays the firmware version number of the panel and the date the firmware version was released.

# <span id="page-35-0"></span>**APPENDIX E: 984 COMMAND FUNCTION**

The 984 Command function enables you to connect to a service receiver. There are two options to allow manual seizure: Network and Cell.

To use the 984 Command function, enter **984** + **CMD** at the keypad. A remote options menu appears. Press a select key under NET or CELL to enter the respective menu.

## **NET**

NET tests each component of the panel's network communication paths. Enter **984** + **CMD** at the keypad, then press the select key under NET to initiate the test. When prompted, enter a Network path. The test runs and the results display on the keypad in the order they were tested: LINK, DHCP, GATEWAY, DEST, NET COMM.

If NET is not a communication option on the panel, NO NETWORK displays on the keypad and the keypad display returns to the Status List.

## **CELL**

CELL tests each component of the panel's cellular communication paths. Enter **984** + **CMD** at the keypad, then press the select key under CELL to initiate the test. The keypad displays CELL IS BUSY if the modem is being tested from another keypad.

When prompted, enter a Cellular path. The test runs and the results display on the keypad in the order they were tested: MODEM, TOWER, SIM, APN, CELL COMM. See the Diagnostic Functions section for a description of the Cellular Status results.

If CELL is not a communication option on the panel, NO CELL displays on the keypad and the keypad display returns to the Status List.

# <span id="page-36-0"></span>**APPENDIX F: COMMON KEYPAD MESSAGES**

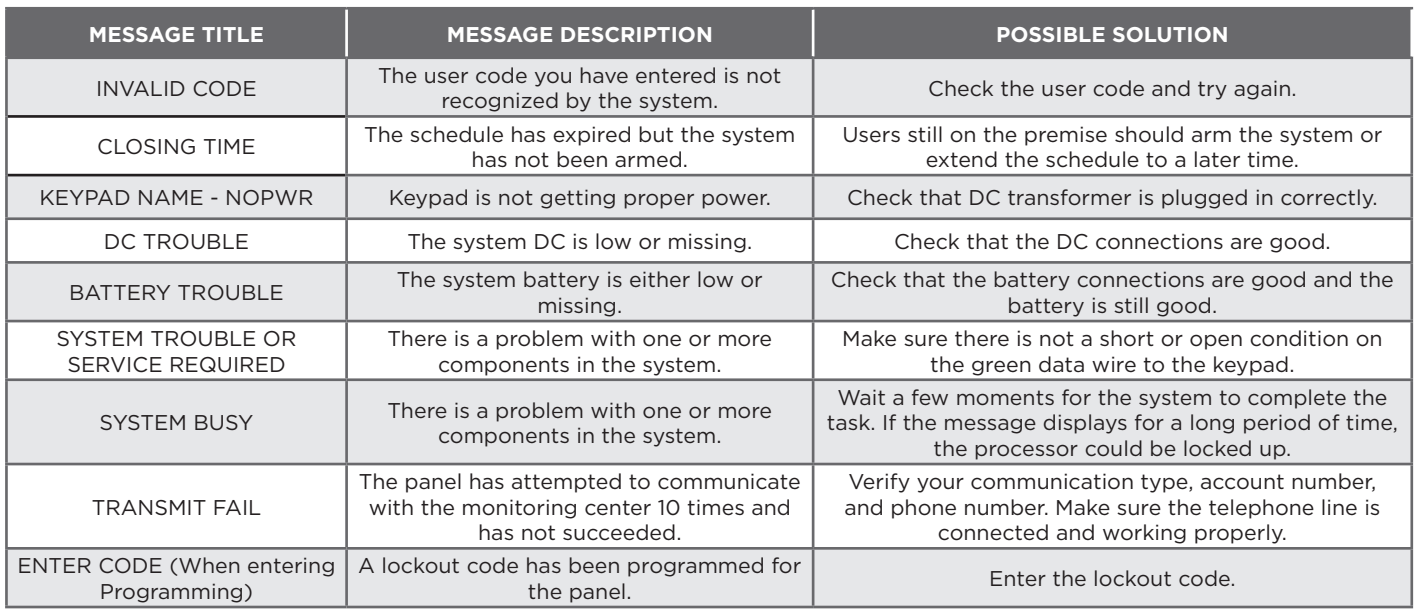

# <span id="page-37-0"></span>**APPENDIX G: KEYPAD SPEAKER OPERATION**

The panel provides distinct speaker tones from the keypad for Burglary and Zone Monitor events.

## **Burglary Events**

The speaker tone turns **on** when a burglary zone alarm activates.

The speaker tone turns **off** when the burglary alarm is silenced.

## **Zone Monitor Events**

The speaker makes one tone when a monitored zone is tripped.

# **ORDERING INFORMATION**

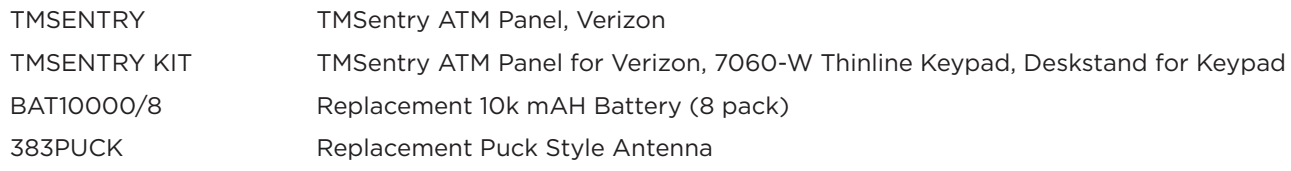

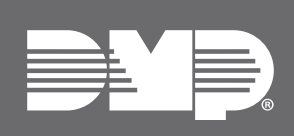

Designed, engineered, and manufactured in Springfield, MO using U.S. and global components. **LT-2862 24281** © 2025

### **INTRUSIO N • FIR E • ACCES S • NETWORKS**

2500 North Partnership Boulevard Springfield, Missouri 65803-8877 800.641.4282 | DMP.com